# **Dual boot Batocera**

It is recommended to boot Batocera off of a USB/other external drive and to [use your BIOS boot](https://wiki.batocera.org/install_batocera) [selection menu](https://wiki.batocera.org/install_batocera) to switch between Batocera and other operating systems that may already be on other drives. You can still [use drives with other operating systems on them](https://wiki.batocera.org/store_games_on_a_second_usb_sata_drive) to host your userdata such as ROMs, BIOS files, saves, etc. However, some people prefer to have Batocera directly installed on the main hard drive alongside another pre-existing OSes, this page is for that.

Ordinarily, Batocera utilizes [Syslinux](https://wiki.syslinux.org/wiki/index.php?title=The_Syslinux_Project) to boot, which is configured to only boot Batocera. Thus, for most dual boot setups we will be utilizing [GRUB](https://www.gnu.org/software/grub/) to show a boot selection menu after BIOS has loaded instead.

> In case you install Batocera on your hard-drive, you may want to rename the BATOCERA partition to something unique like BATOPC. If you do, edit the grub.cfg file below to have label=BATOPC instead of label=BATOCERA. This allows you to still boot using Batocera installed on a USB without worry that the hard-drive will always take priority due to sharing the same label.

## **Dual boot Batocera and Windows**

You will likely have to wipe your hard drive's contents to do this, so no data can be carried over from a pre-existing Windows installation. To dual boot Windows and Batocera on the same drive:

- 1. Partition your intended drive to begin with a large physical NTFS partition for Windows. It is recommended to use a GPT partition table. The rest of the free space will be used for Batocera.
- 2. Install Windows via your preferred method. It will re-partition the existing NTFS partition into smaller logical partitions, but should retain its total size.
- 3. In the empty space, add a new physical FAT32 partition around 8GB in size (can be larger if you want, but not smaller) labelled "BATOCERA". This will be used for Batocera's boot files.
- 4. Immediately after the BATOCERA partition, create another partition to fill up the rest of the drive. This will be used as the "internal" userdata. [Check out which filesystem to use.](https://wiki.batocera.org/add_games_bios#userdata_filesystem_options) If you'd like to allow Windows to access the userdata partition, it is recommended to use exFAT or NTFS. BTRFS can also work, but requires kernel drivers for Windows to be installed to allow access to it.
- 5. Rename the folders in Windows' EFI partition from EFI/Boot to EFI/Boot backup
- 6. Download [this ZIP file](https://updates.batocera.org/grub/EFI_WINDOWS.zip) and extract it.
- 7. Copy the contents of EFI WINDOWS to Windows' EFI partition. The BOOT folder should be in the same spot as the old Boot folder was.
- 8. Boot into Batocera from a USB drive, run blkid /dev/sda# (where sda# is the Windows EFI partition) and note down the ID of the partition.

 (confirmation needed) To do this on Windows itself, open an administrator command prompt and run diskpart, list disk, select disk=# (where # is the number of the disk with Windows EFI on it, usually 0), uniqueid disk to get your disk ID (add the hyphen in the middle). C:\Windows\system32>diskpart Microsoft DiskPart version 6.1.7601 Copyright (C) 1999-2008 Microsoft Corporation. On computer: AMD-BUILD DISKPART> list disk Disk ### Status Size Free Dyn Gpt <u>. . . . . . . . .</u> \_\_\_\_\_\_\_\_\_\_ Disk 0 Online 931 GB ΘB Disk 1 Online 465 GB 1024 KB Disk<sub>2</sub> Online 14 GB  $\theta$  B s. DISKPART> select disk=0 Disk 0 is now the selected disk. DISKPART> uniqueid disk Disk ID: 4859B611 DISKPART>

9. Open ubuntu/grub.cfg and change 2AD8-4A0C to the ID of the partition.

The final grub.cfg file should look like this:

```
grub.cfg
```

```
set default=0
set timeout=5
menuentry 'Windows 10' {
   search --fs-uuid --no-floppy --set=root 2AD8-4A0C
   chainloader (${root})/EFI/Microsoft/Boot/bootmgfw.efi
}
menuentry "batocera.linux" {
   search --set=root --label BATOCERA
   linux /boot/linux label=BATOCERA console=tty3 quiet loglevel=0
vt.global cursor default=0
   initrd /boot/initrd.gz
}
```
## **Dual boot Batocera and other Linux distributions**

Here are some examples on how to dual boot Batocera with popular Linux distributions like Ubuntu or Linux Mint.

## **Ubuntu Linux**

## **Install Ubuntu**

Follow your favorite method for the initial Ubuntu install, leaving extra unpartitioned space for Batocera and its userdata.

### **Batocera partitions**

After the Ubuntu partition, create two consecutive partitions:

- Partition 1: Type =  $fat32$ , name = BATOCERA
- Partition 2: Type = ext4, no special labels or flags required, it must be created and placed right after the BATOCERA partition

Then download [boot.tar.xz](http://batocera.org/upgrades/x86_64/stable/last/boot.tar.xz) and unzip it on the BATOCERA partition.

## <span id="page-2-0"></span>**Configure the Ubuntu GRUB**

1. While booted into Ubuntu, create /etc/grub.d/50\_batocera with the following content:

### [50\\_batocera](https://wiki.batocera.org/_export/code/dual_boot_ubuntu_batocera.linux?codeblock=1)

```
#!/bin/bash
cat << EOF
menuentry "batocera.linux" {
       search --set=root --label BATOCERA
       linux /boot/linux label=BATOCERA console=tty3 quiet
loglevel=0 vt.global cursor default=0
       initrd /boot/initrd.gz
}
EOF
```
- 2. Run sudo update-grub
- 3. Reboot

You will now be presented with the GRUB menu upon booting, allowing you to select either Batocera or Ubuntu to boot into.

> Older versions of Ubuntu may need grub-customizer to do the above. More info on [this earlier version of the page](#page-2-0).

Alternatively, try the [Linux Mint section below](#page--1-0).

## **Linux Mint/MX Linux**

For other distributions like Linux Mint 19.03, you can use the following method. It also works for MX Linux, all mentions of Linux Mint also refer to MX Linux in this section.

#### **Install Linux Mint**

Follow your favorite method for the initial Mint install, leaving extra unpartitioned space for Batocera and its userdata.

#### **Batocera partitions**

Create 2 consecutive partitions on your hard drive:

- Partition 1: type = fat32, name = BATOCERA
- Partition 2: type = ext4. It must be created and placed right after the BATOCERA partition.

Then download [boot.tar.xz](http://batocera.org/upgrades/x86_64/stable/last/boot.tar.xz) and unzip it on the BATOCERA partition.

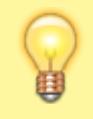

Since it's been set up manually, you can remove the autoresize flag from batoceraboot.conf. It may interfere with booting if it's still on and there's no more space to expand to.

#### **Configure the GRUB boot loader**

1. Download the following file and save it to /etc/grub.d/15\_batocera:

#### 15 batocera

```
#! /bin/sh
BATOCERA UUID=$(lsblk --fs --noheadings --pairs -o TYPE, LABEL, UUID
|
                 grep -E '^TYPE="part" LABEL="BATOCERA"
UUID="[^"['"']*"$'
                 sed -e s+'^TYPE="part" LABEL="BATOCERA"
UUID = "\( [^n] * \) "$'+'\1'+ | head -1)if test -n "${BATOCERA_UUID}"
then
     echo "Image batocera found on ${BATOCERA_UUID}" >&2
     cat <<EOF
menuentry "batocera.linux" {
```

```
 insmod fat
         search --no-floppy --fs-uuid --set=root ${BATOCERA_UUID}
     linux /boot/linux label=BATOCERA console=tty3 quiet loglevel=0
vt.global cursor default=0
     initrd /boot/initrd.gz
}
EOF
fi
```
 $\circ$  The file can also be automatically downloaded with the following command:

```
sudo wget https://batocera.org/upgrades/grub/15_batocera -O
/etc/grub.d/15_batocera
```
2. Then run the following commands:

```
sudo chmod a+x /etc/grub.d/15_batocera
sudo update-grub
```
Eventually, it will output the following:

```
 [...]
Image batocera found on 3377-44C4
   [...]
```
3. Reboot

You will now be presented with the GRUB menu upon booting, allowing you to select either Batocera or Linux Mint to boot into.

## **Ventoy**

#### <https://www.ventoy.net/en/index.html>

Technically, this isn't really dual-booting, but booting a static image already loaded onto your drive's filesystem as its own mounted filesystem. It can ease the process of updating the image, however this is probably unnecessary as Batocera itself has [its own updating tool.](https://wiki.batocera.org/updates_and_downloads) Nonetheless it could be useful for machines that otherwise don't have an internet connection and have to rely on another one to update or machines that absolutely refuse to boot via conventional manners.

By default, Batocera's userdata partition is only 512MB before expanding, obviously not large enough to do anything. Ventoy's boot process prevents Batocera from seeing the drive as having any available free space, so auto-expansion on the first boot never occurs. This can be solved by either only mounting Batocera's boot partition (thus making the next immediate partition the userdata partition, whatever that may be) or by running the following (replace # with the number of GB you want in **total**, including the boot partition):

```
qemu-img resize batocera.img +#G
```
sudo losetup --find --show batocera.img

and expanding the userdata partition with Gparted or something similar.

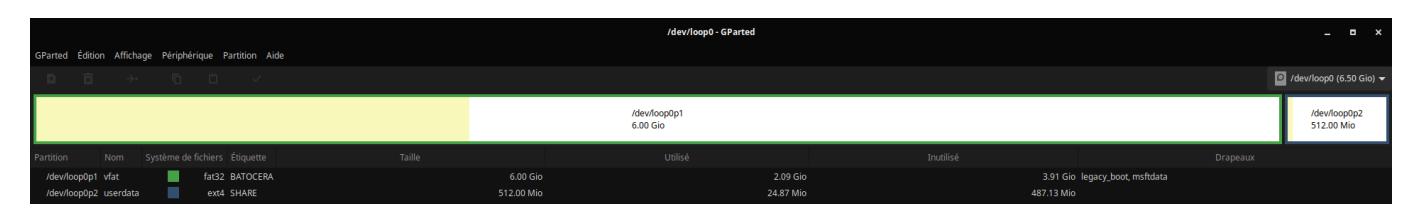

If you want to keep using [the command line for Gparted](https://gparted.org/display-doc.php?name=help-manual#gparted-run-from-cmd-line):

gparted /dev/loop \*

From: <https://wiki.batocera.org/>- **Batocera.linux - Wiki**

Permanent link: **[https://wiki.batocera.org/dual\\_boot\\_ubuntu\\_batocera.linux](https://wiki.batocera.org/dual_boot_ubuntu_batocera.linux)**

Last update: **2022/07/09 01:50**

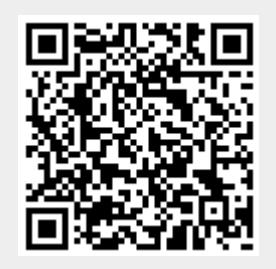